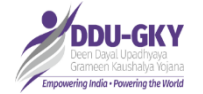

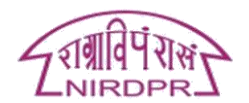

# NIRDPR Learning Management System

## URL[: http://gramswaraj.nirdpr.in/](http://gramswaraj.nirdpr.in/)

Type the URL in the address bar of the browser window. The home page will open as shown in the picture below

#### Home Page:

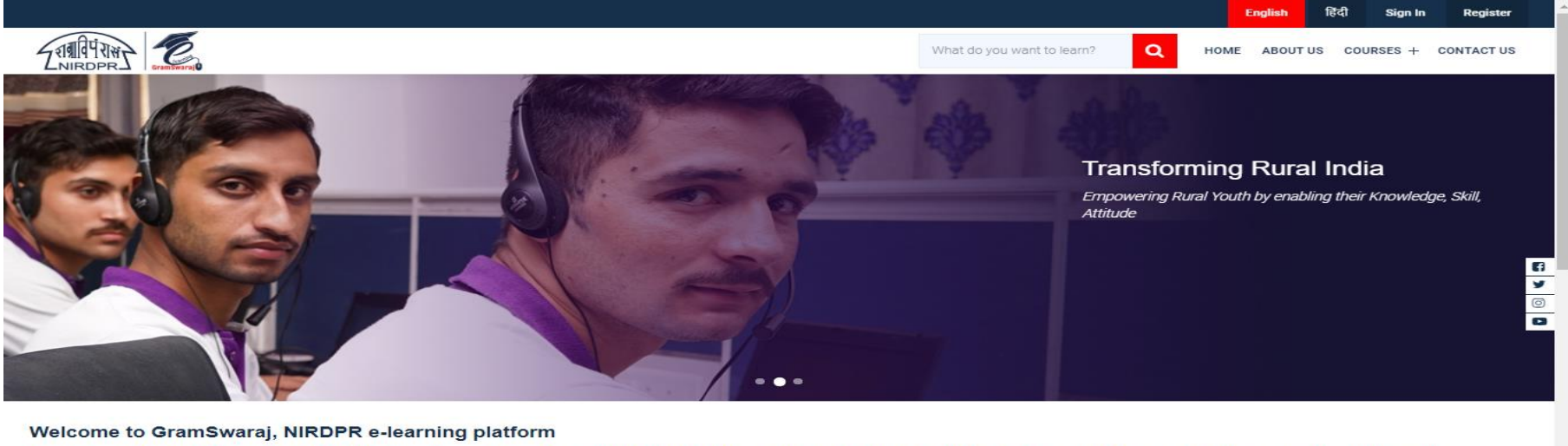

Learning on Rural Development is now at your finger tips. Access online courses from NIRDPR on subjects related to Panchayati Raj, Skill Development, Livelihoods, Social Audit etc... at your convenience from anywhere...anytime. This platform also provides opportunity for you to connect virtually and attend the selected training and workshops being organised at NIRDPR campus. To get started, 'Register' with your details and choose the course you want to learn, from the subjects listed under 'Courses'. Let us join hands for Transforming Rural India.

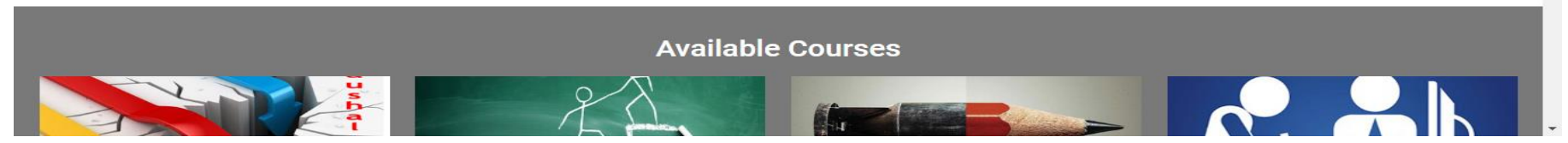

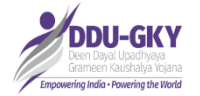

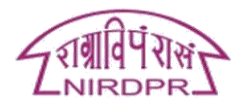

# Creating Account:

Click on Register button to create an account in GramSwaraj

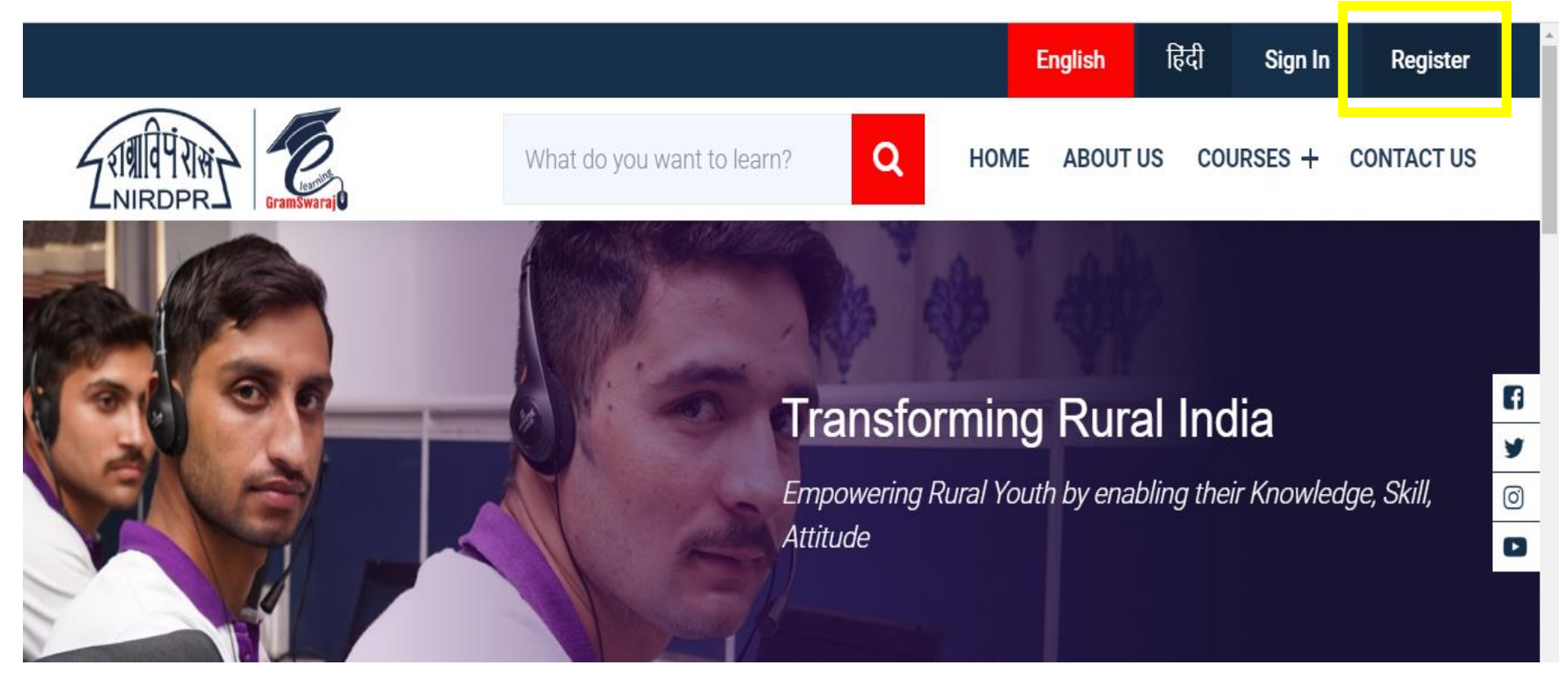

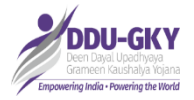

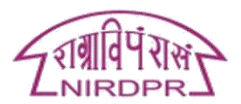

# Fill in the details (highlighted with red circles next to the labels are mandatory fields)

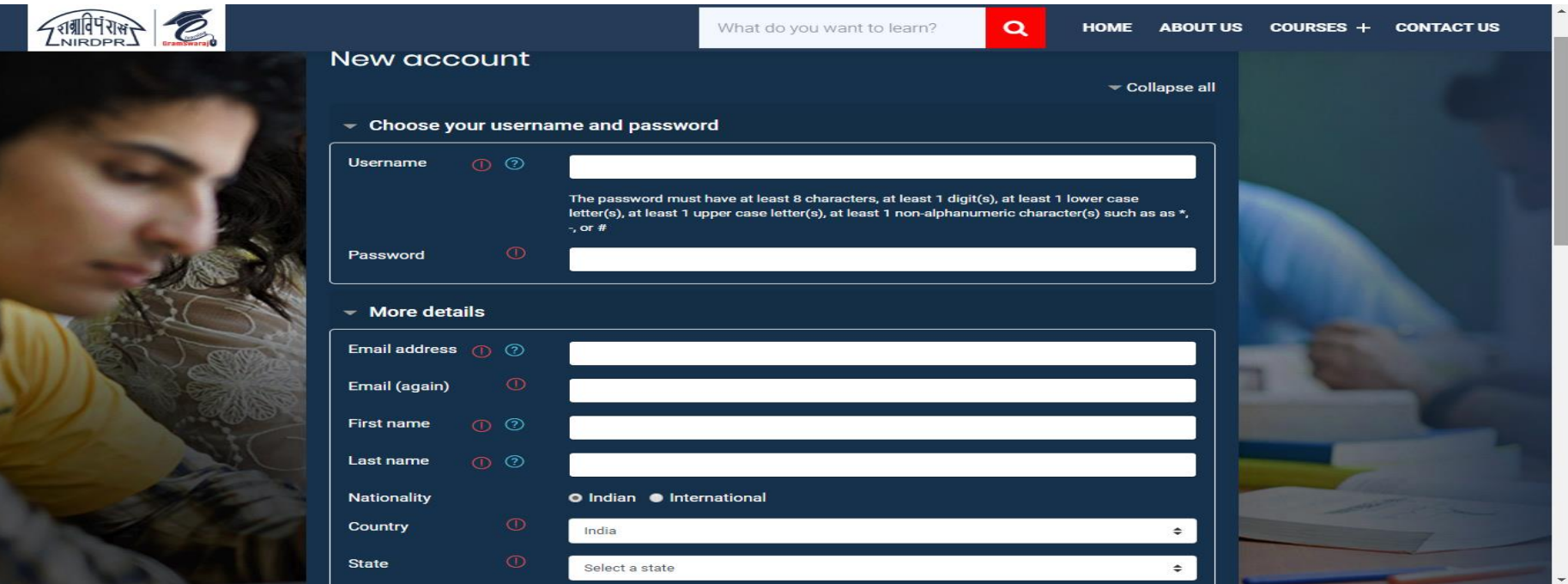

- 1. User Name: Enter your valid email ID
- 2. Password: The password should follow the below given criteria
	- a. Password should have at least 8 Characters
	- b. It should be a combination of minimum one upper case, one lower case, one special character and one number Eg: Niki#2020
- 3. Email Address: Enter valid email ID, all the communications will be sent to the registered email id
- 4. Select your respective country, state, district

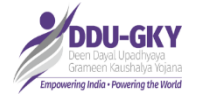

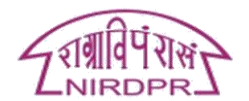

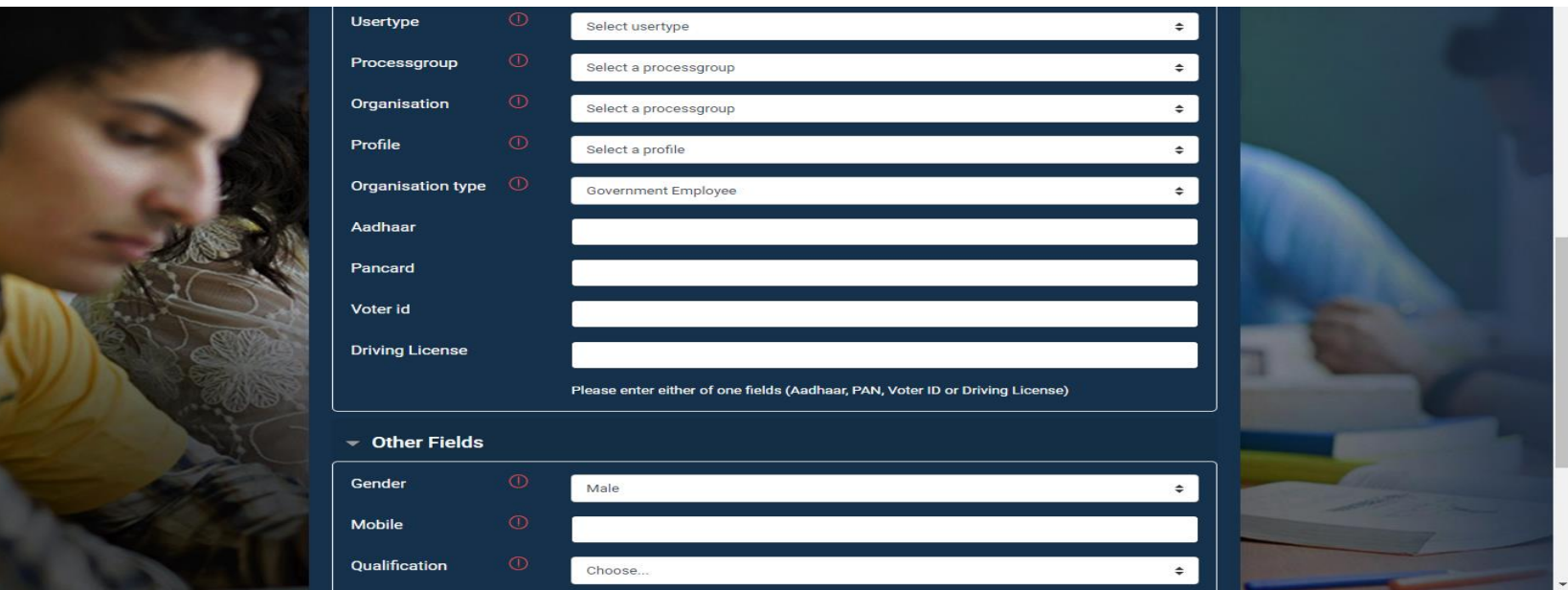

- 5. Select appropriate option from the dropdowns
- 6. On successful registration a confirmation mail will be sent to the registered email id along with the activation link
- 7. Open your email and click on the activation link

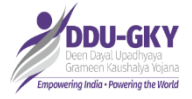

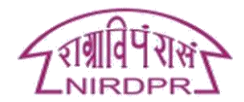

#### Sign In:

Click on to sign-in button and fill user name and password to login

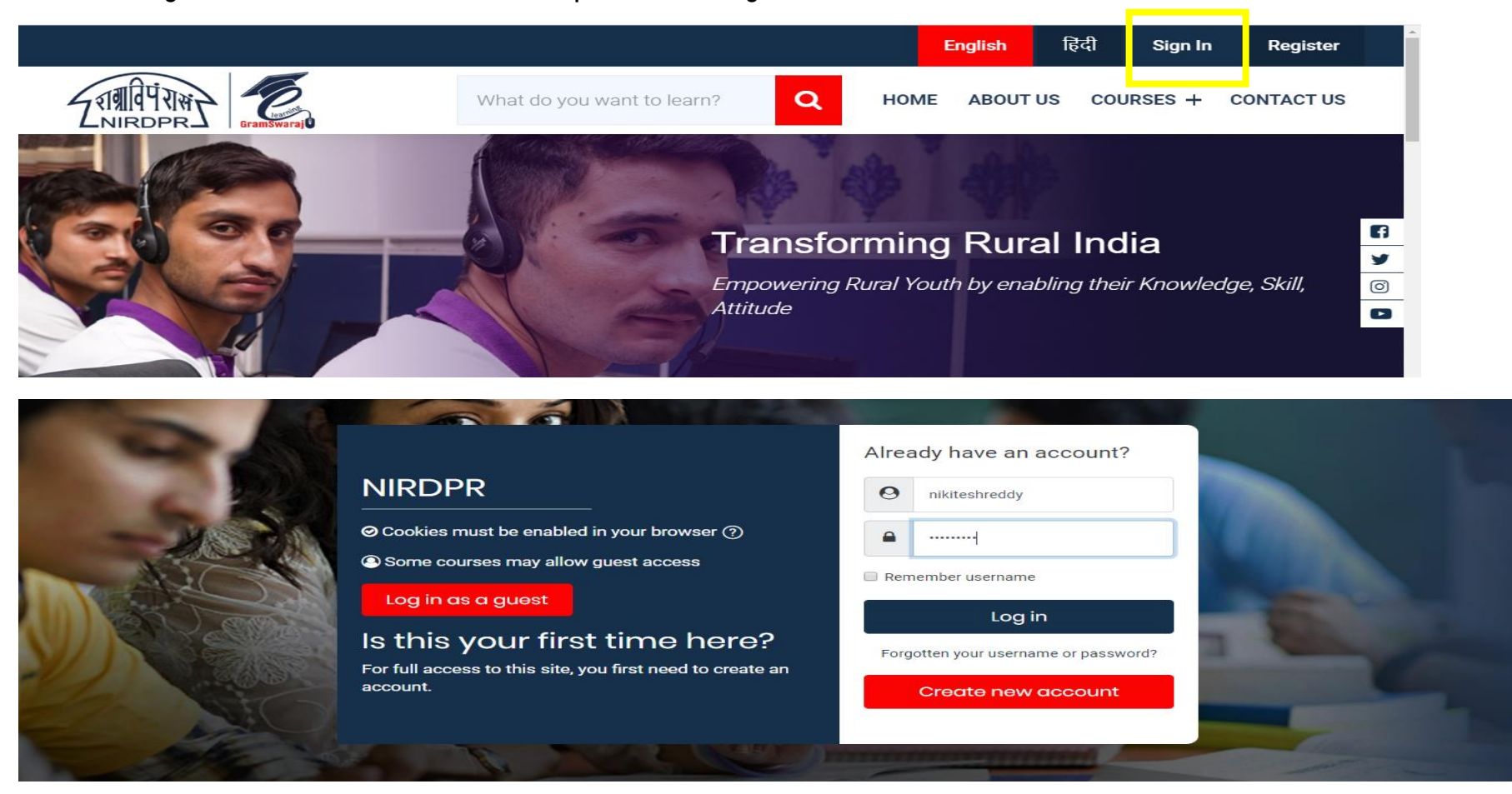

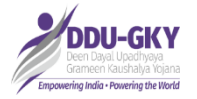

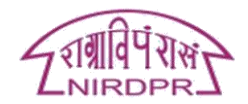

# Course Enrollment:

Once you have signed in, move the mouse over "Courses" tab available on the tab panel as shown in the image below and click on/select "Skills(DDU-GKY)" sub-tab to access the courses of DDU-GKY.

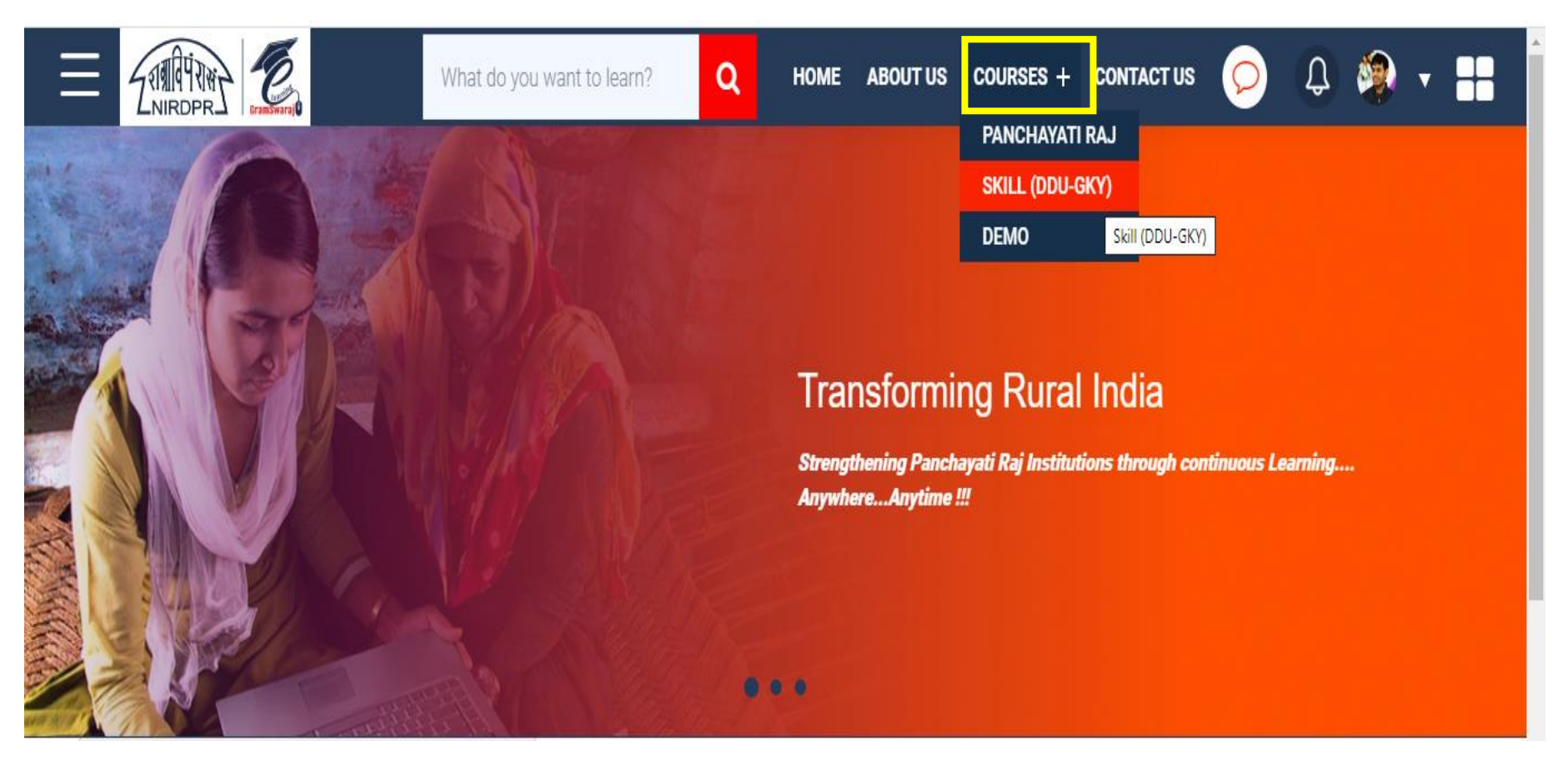

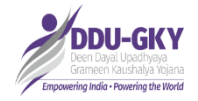

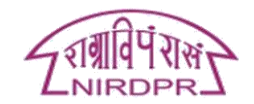

### click on "Access" to attend the virtual sessions

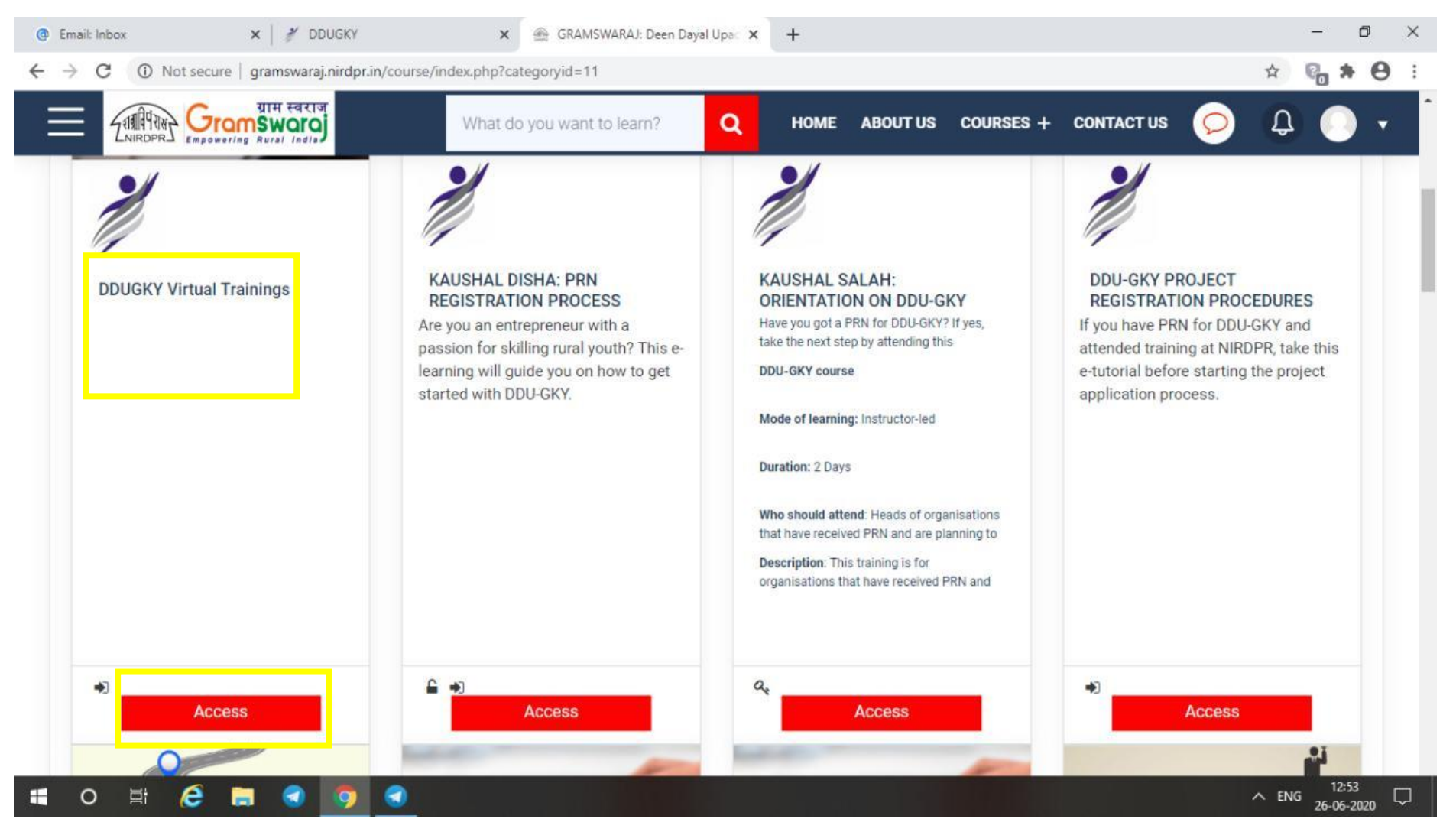

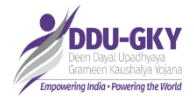

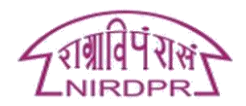

# Click on "Enroll me" option to enroll the course. (At the bottom of the page)

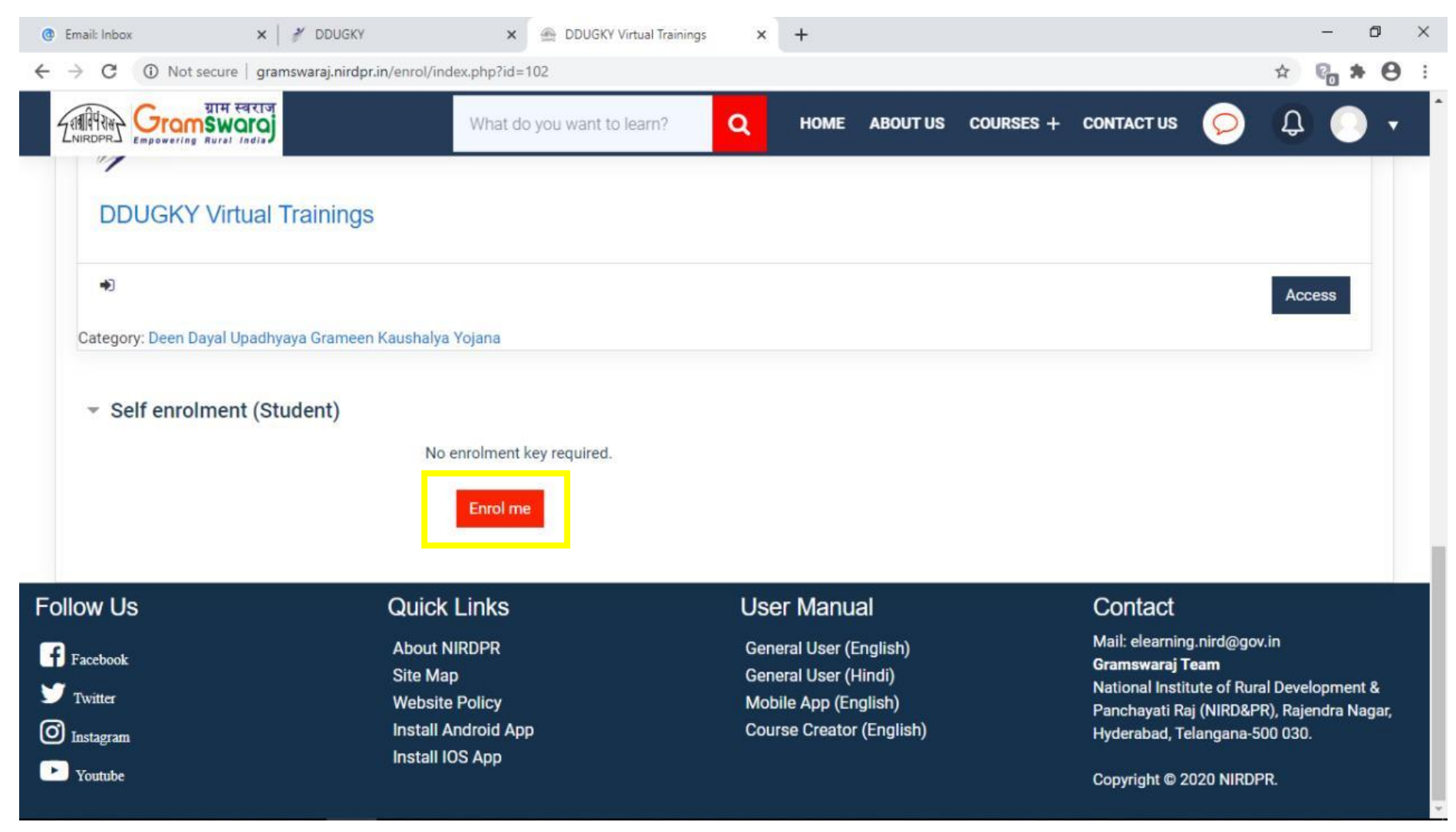

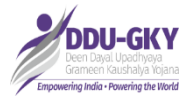

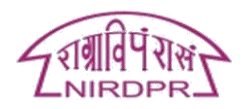

Once you enroll, you will land the page shown below. You will be able to see the list of training scheduled for the month of July. Click on the training that you are required to attend from the list.

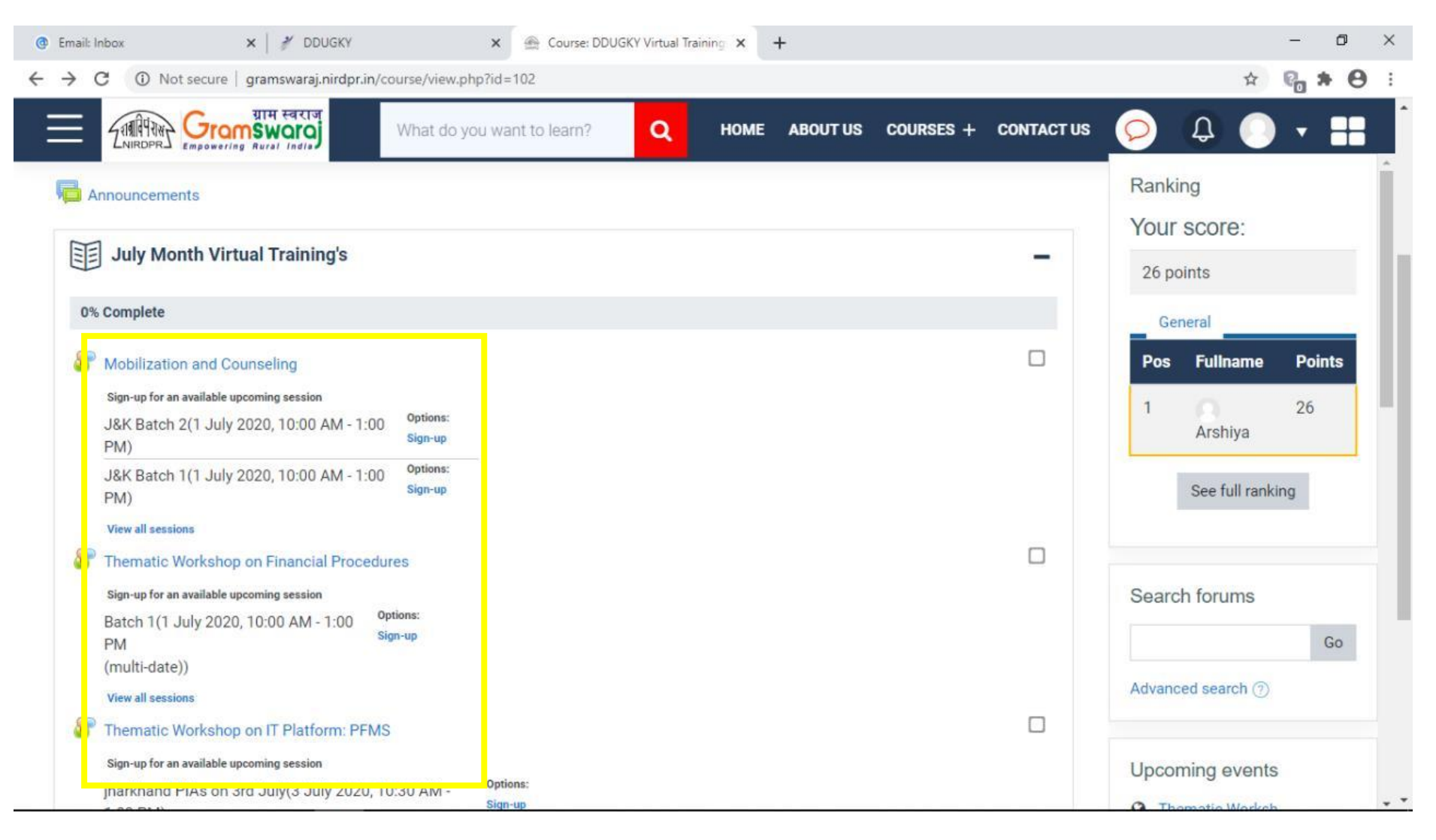

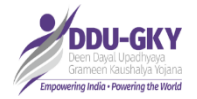

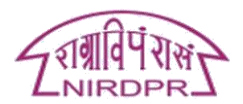

You shall land on the page shown below, by clicking "sign up" register for the virtual session.

Make sure you are signing up for the right session by checking the Session Name and Date before clicking on the signup button.

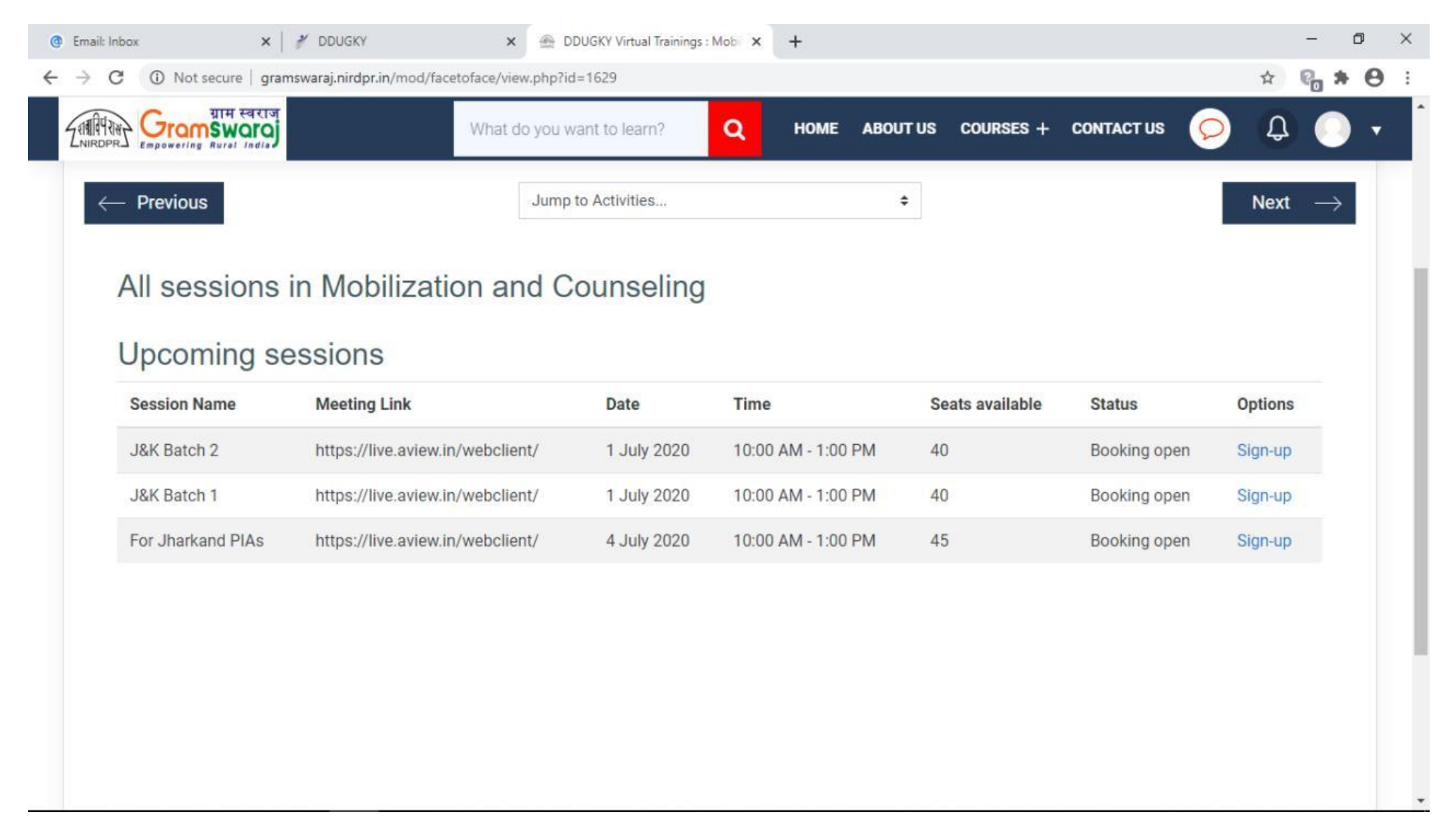

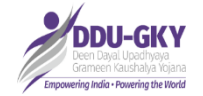

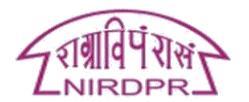

# Select the notification type from the drop down

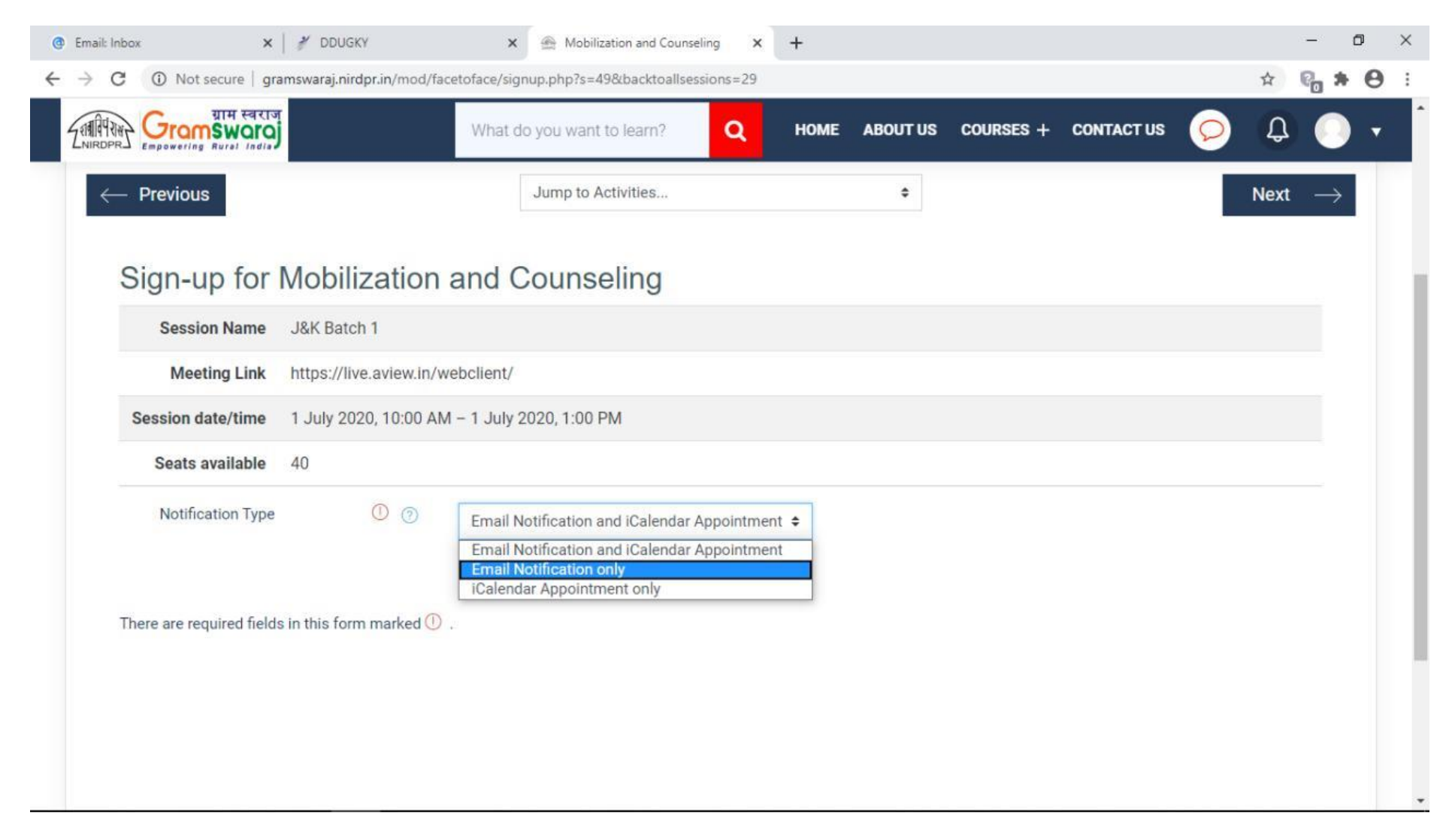

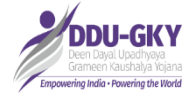

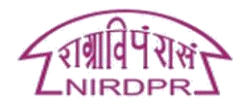

# Then click on "sign up" tab

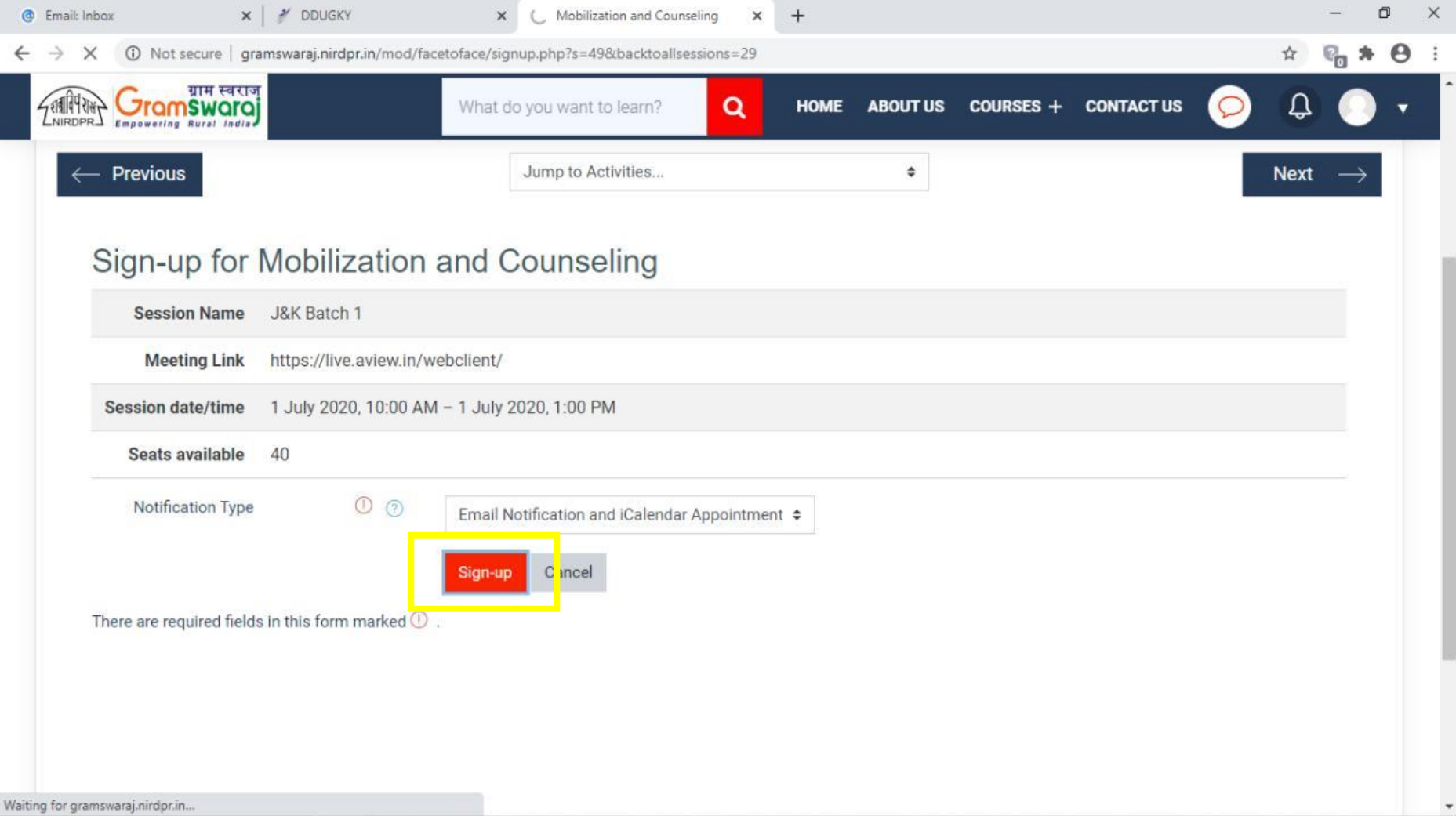

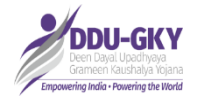

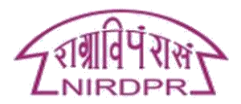

You will land on page as shown below with the details of the session. You have successfully registered for the session.

On the day of training you shall receive a link to your registered mail IDs through which you can join the virtual session.

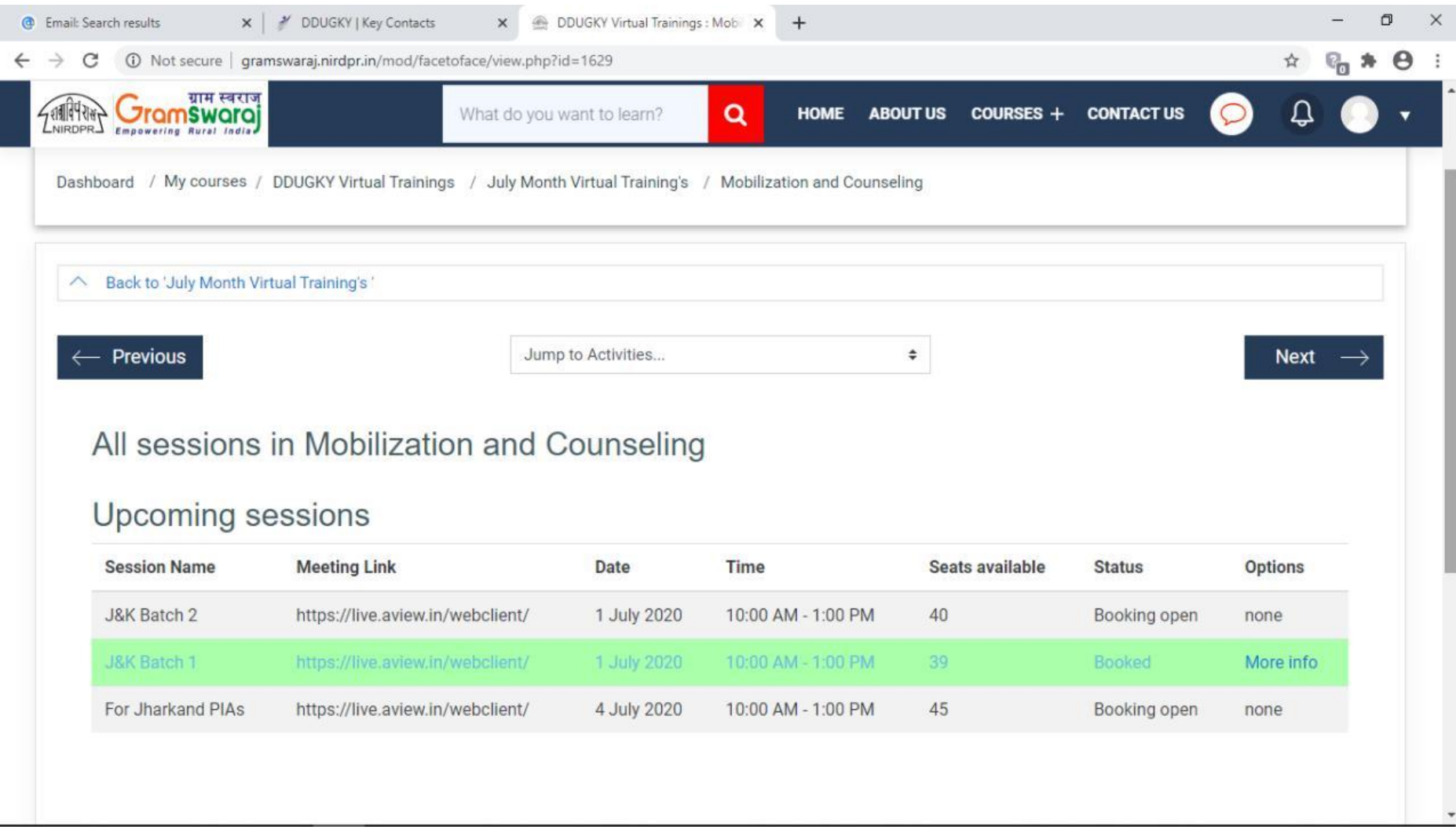